# **Chapter 1: A Quick Tour of Adobe Photoshop**

his interactive tour introduces you to key features of Adobe Photoshop and takes about an hour to complete. **T**

For detailed instructions on how to use many of the features introduced in this tour, as well as a movie version of the tour, see the lessons on the Tour and Training CD. For complete information about any feature, see the index in this user guide.

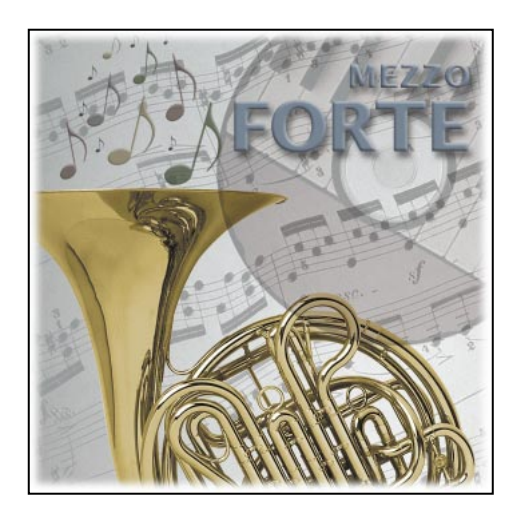

You can bring images into Adobe Photoshop in many ways. Most projects begin with a scanned image, stock digital art, or artwork created with a drawing program, such as Adobe Illustrator. You can also create images from scratch in Adobe Photoshop. For this tour, you'll use files from all of these sources.

#### **1** Start Adobe Photoshop.

**2** Choose File > Open, and open the files Tour.psd, CD.psd, and Horn.psd, located in the in the Adobe Photoshop 5/Training/Tour folder or on the tutorial CD. Arrange the windows so that you can work with them easily.

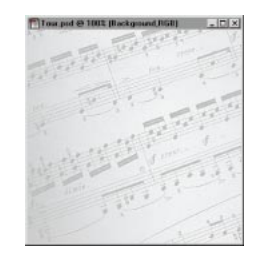

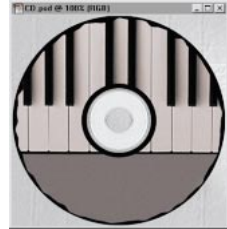

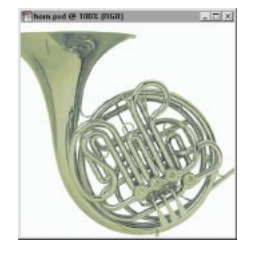

## **Selecting**

In Adobe Photoshop, you modify part of an image by first selecting that area. You'll begin the tour by making selections in images using the selection tools. (If you make a mistake at any point in the tour, simply choose Edit > Undo, and try again.)

First, you'll make a simple selection, and drag an image from one file to another.

**1** Click the title bar of the CD.psd window to make it active.

**2** Hold down the mouse button on the rectangular marquee tool  $\begin{pmatrix} 1 \\ 2 \end{pmatrix}$  in the toolbox, and drag to the elliptical marquee tool  $(\bigcirc)$ . Click in the upper left corner of the image's gray background, and begin dragging diagonally. Then hold down Shift to change the elliptical selection to a circular selection, and drag to the bottom right corner of the image.

**3** When the selection border matches the outside edge of the CD, release the mouse button and then release Shift.

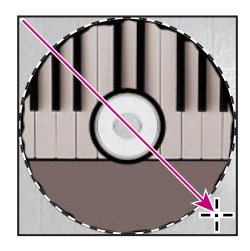

**4** Select the move tool  $(\star_{\text{+}})$  in the toolbox, position it within the selection border, and drag the CD onto the Tour.psd window. The CD is now part of that file.

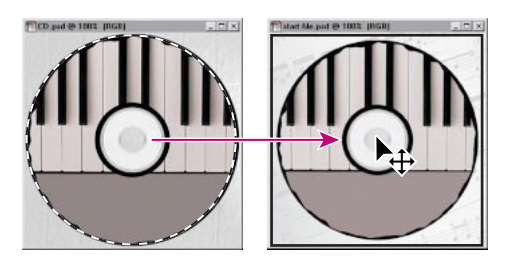

Now you'll resize the CD.

**5** Choose Edit > Free Transform. Move the pointer onto one of the corner handles. Hold down Shift, and drag a corner handle to shrink the CD to about three-fourths its current size. Holding down Shift constrains the image's proportions as you resize it.

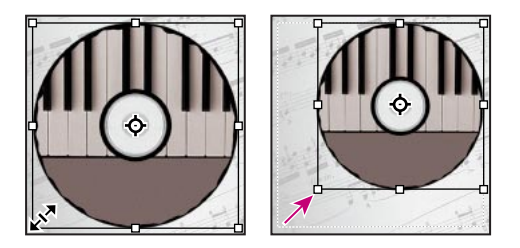

**6** Move the pointer outside the selection handles, and drag clockwise to rotate the CD about 30° . Press Enter (Windows) or Return (Mac OS) to apply the transformation to the CD.

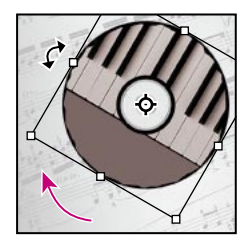

*Note: You can also use the Numeric Transform dialog box to transform a selection using specific numeric values.*

Next, you'll make a selection with the magic wand tool, which selects areas based on how similar they are in color.

**7** Select the magic wand tool  $(\mathcal{K})$ ; then click the title bar of the Horn.psd window to make it active.

**8** Click the white background in the upper right corner of the image to select it. Notice that not all the white background was selected.

**9** Choose Select > Similar to add the rest of the background to the selection. You've now selected everything except the horn.

**10** Choose Select > Inverse. The Inverse command selects everything that wasn't selected—in this case, the horn.

**11** Hold down Control (Windows) or Command (Mac OS), position the pointer within the selection marquee, and drag the horn onto the Tour.psd window. (Holding down Control/Command temporarily changes the current tool to the move tool.) Move the horn to the bottom left corner of the image.

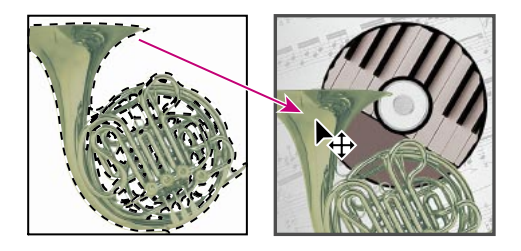

**12** Choose File > Save As. Select a folder in which to save the file, enter the filename Work01.psd, and click Save.

**13** Close the CD.psd and Horn.psd files.

### **Layers**

Photoshop lets you organize artwork on separate transparent layers so that you can easily construct composite images and experiment with various effects.

**1** If the Layers palette is not visible on your screen, choose Window > Show Layers. Click the minimize/maximize box (Windows) or resize box (Mac OS) at the top of the Layers palette to expand the palette.

Notice that this file has several layers, each named and with a *thumbnail*, or miniature representation, of the image on that layer. Photoshop automatically created separate layers for the CD image (Layer 1) and horn image (Layer 2) when you brought them into the Tour file. In addition, the background and the Notes layer were already in the file.

From the Layers palette you can display or hide layers in the image.

**2** Click the eye icon column to the far left of the Notes layer to display the layer. Then try clicking the eye icon for Layer 2 to hide the layer, and again to redisplay it.

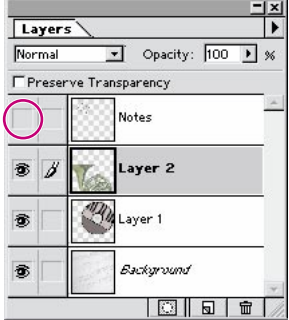

By changing the order of layers, you can restack images in the artwork.

**3** Drag Layer 2 (the horn layer) until it's between Layer 1 (the CD layer) and the background on the Layers palette. Release the mouse button to set Layer 2 in its new position. The horn now appears behind the CD in the artwork.

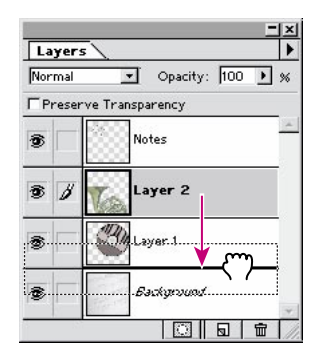

**4** Click Layer 1 in the Layers palette to make it the active layer. The layer is highlighted and a paintbrush icon appears next to the layer thumbnail, indicating that your changes now will affect artwork only on that layer.

**5** Select the move tool  $(\star_{\text{+}})$ . Then drag the CD to the top right corner of the artwork. Because the CD is on its own layer, you can move it separately from artwork on other layers.

Now you'll adjust the opacity of Layer 1.

**6** Select Layer 1 in the Layers palette, and drag the opacity slider to 40%. You can now see other layers through the CD.

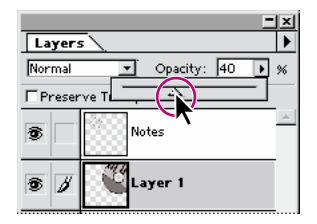

By specifying *blending modes*, you can determine how one layer interacts with another.

**7** Choose Multiply from the mode menu at the top left of the Layers palette. Notice how the CD blends with the layers below it.

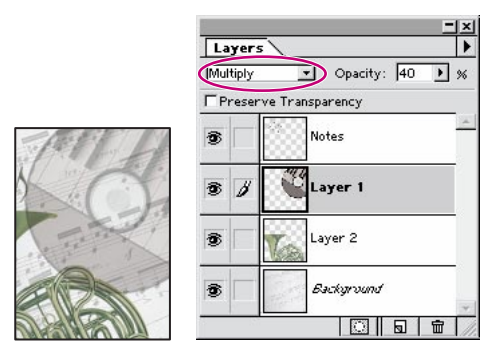

Now you're ready to create and manipulate some text. You will create the text with the type tool, which places the text on its own type layer. You will then edit the text and apply special effects to its layer.

**8** Select the type tool  $(T)$ , and click the image in the upper right corner.

**9** Choose a font from the Font menu in the Type Tool dialog box, and enter a point size in the Size and Leading boxes (we used 22-point Lucida Sans Bold with 43-point leading). At the far right of the dialog box, select the right alignment option.

**10** Type "MEZZO PIANO" in two lines in the large text box at the bottom of the dialog box.

**11** Click the color box on the left side of the dialog box, select a color from the color picker, and click OK.

**12** Then select "PIANO," and enter a larger point size in the Size box.

**13** With the Type Tool dialog box still displayed, move the pointer into the image area. Notice that the pointer temporarily changes to the move tool. You can now reposition the text.

**14** When the text looks the way you want it, click OK in the dialog box. The text is automatically placed in the Layers palette on a new type layer, marked with a T icon.

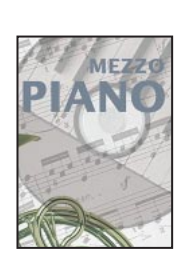

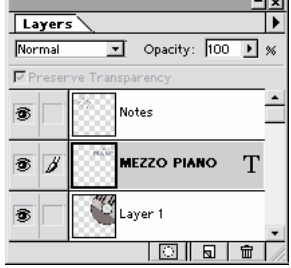

You can enhance any layer by adding a shadow, glow, bevel, or emboss special effect from the program's assortment of layer effects. You can also apply a combination of layer effects to the same layer. Here you'll apply the Drop Shadow and Bevel and Emboss layer effects to the type.

**15** Make sure that the MEZZO PIANO type layer is active. Then choose Layer > Effects > Drop Shadow.

**16** In the dialog box, change the opacity to 60% and set the angle to 150° .

**17** Now choose Bevel and Emboss from the menu at the top of the dialog box.

**18** In the new dialog box, click Apply. Then change the opacity for both Highlight and Shadow to 50%, select Inner Bevel for Style, set Blur to 2 pixels, and click OK. The drop shadow and bevel and emboss effects are now applied to the type.

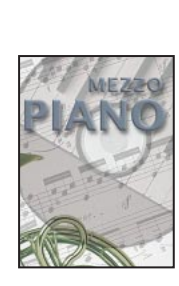

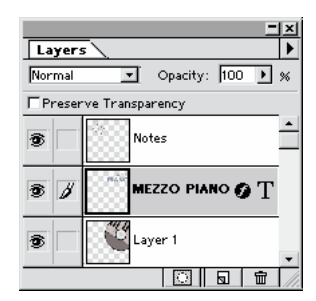

Photoshop makes it easy to change text on a type layer and assures that any layer effects applied will automatically track changes made to the layer. You can see how this works by changing the wording of your text.

**19** Double-click the T icon on the Mezzo Piano layer in the Layers palette. In the Type Tool dialog box, select the word "PIANO" and change it to "FORTE." Notice how the layer effects are applied to the new word.

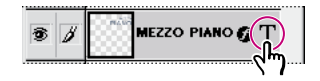

**20** If you like, try applying other layer effects to the text. When you are finished, click OK.

**21** Choose File > Save.

#### **Filters**

To quickly add special effects to your artwork, you can choose from a wide variety of filters. In this part of the tour, you'll apply some filters to transform the background.

**1** Click the background in the Layers palette to make it active.

**2** Choose Filter > Distort > Wave. In the dialog box, set Number of Generators to 3, Maximum Wavelength to 350, Minimum Amplitude to 1, and Maximum Amplitude to 20. Click OK.

**3** Choose Filter > Brush Strokes > Angled Strokes, and click OK to accept the default settings.

**4** Then choose Filter > Fade Angled Strokes. In the dialog box, set the opacity to 50%, select Multiply for the mode, and click OK.

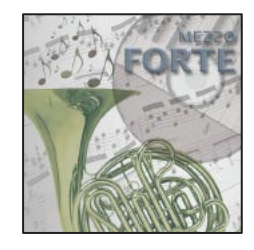

Explore some additional filters if you like.

# **Painting**

With the Photoshop painting tools, you can add color to your artwork using preset swatches, colors you create, or colors you sample from existing art. Now you'll paint part of the background using the paintbrush tool.

**1** Double-click the paintbrush tool  $(\mathcal{J})$ , and make sure that the opacity in the Paintbrush Options palette is set to 100%.

*Note: Each tool in Photoshop has its own Options palette, which you can display by double-clicking the tool in the toolbox.*

**2** Choose Window > Show Brushes, and click the 35-pixel brush from the bottom row of the Brushes palette.

Now you'll paint arcs of four different colors over the bell of the French horn. The first color is white, which you'll select through the toolbox color selection box. This box sets the foreground color, the color you paint with, and the background color, the color used when you erase part of an image. The default colors are black for foreground and white for background.

**3** Click the switch colors icon  $(4)$  in the upper right corner of the color selection box to make the foregound color white.

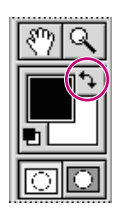

**4** Paint a white arc over the bell of the French horn.

You can use the eyedropper tool to select additional colors by sampling (copying) them from artwork in the image. You'll use a keyboard shortcut to access the eyedropper when selecting colors for the next three arcs.

**5** Hold down Alt (Windows) or Option (Mac OS) to temporarily change from the paintbrush tool to the eyedropper tool  $(\mathscr{I})$ . Then click a yellow note in the image. The foreground color in the color selection box switches to the same yellow as in the note, indicating that you can now paint with this color.

**6** Release the Alt/Option key, change the opacity in the Options palette to 80%, and paint a yellow arc just above the first white arc.

**7** Now hold down Alt/Option, and click a red note to change the foreground color to red. Release the Alt/Option key, change the opacity in the Options palette to 60%, and paint a red arc above the yellow arc.

**8** Repeat the process but this time sample the foreground color from a green note, change the opacity to 40%, and paint a green arc.

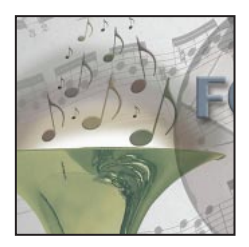

Next you'll use the History palette to remove the paint you just applied. The History palette records changes you make to the image and lets you step back through recent changes. Using this palette, you can return to an earlier version of the image and continue working from that point.

**9** To display the History palette, choose Window> Show History.

**10** Click Fade Angled Strokes in the history list. The image reverts to the way it looked right after you applied the Fade Angled Strokes filter.

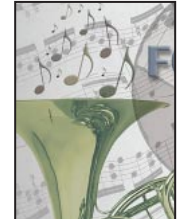

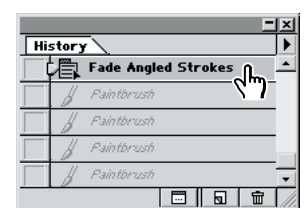

You can now continue working from this version of the image. All changes past Fade Angled Strokes will be deleted, and new changes will be recorded in their place.

Next you'll try out a gradient fill to "paint" or blend between two colors on the background of the image.

**11** Choose Window > Show Swatches, and click a blue swatch to set your foreground color. Then double-click the linear gradient tool  $(\Box \hspace{-1.2mm} \Box)$ , and in the Gradient Tool Options palette choose Foreground to Transparent for the gradient, 30% for the opacity, and Multiply for the mode.

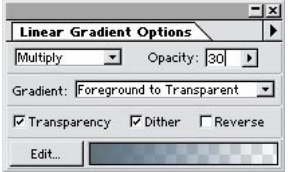

**12** Drag the gradient tool from the top left to the bottom right corner of the background to set the beginning and end of the gradient.

**13** Choose File > Save.

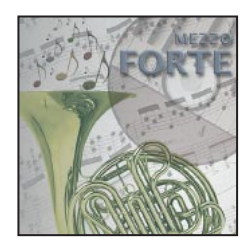

# **Retouching**

Adobe Photoshop provides a full range of tools for retouching images, including dodge and burn tools, as well as features for adjusting color, tone, contrast, hue, and saturation. You'll use a few of these tools to do some basic color correction and editing on an image.

**1** Click Layer 2 in the Layers palette to make it active.

**2** To set the basic contrast and tonal range between the highlights and shadows in the horn, choose Image > Adjust > Levels.

**3** In the dialog box, select the Preview option and then drag the left and right triangles inward to where the first spikes of the dark and light ends of the histogram's color range begin.

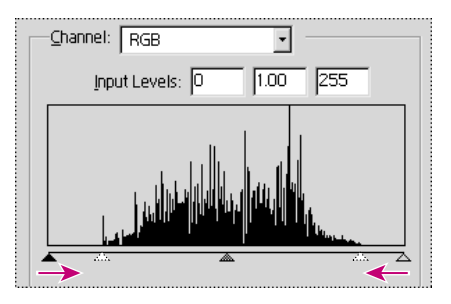

**4** Click OK to apply the changes and extend the tonal range of the image.

Notice that the midtones in the horn are still not right; they need to be more red. To correct the color, you'll use the Color Balance command.

**5** Choose Image > Adjust > Color Balance. A dialog box appears for adjusting the mixture of colors in the image.

**6** Select the Preview option in the dialog box, drag the top slider away from Cyan toward Red, and click OK. The horn turns more red.

Now you'll remove a scratch on the horn with the rubber stamp tool. This tool lets you sample part of an image and then paint with a copy of the sampled area.

**7** Double-click the rubber stamp tool  $(\frac{8}{2})$  to display its Options palette, and select the Aligned option. Then choose a small feathered brush in the second row of the Brushes palette.

**8** Place the rubber stamp tool over the horn next to the scratch. Hold down Alt (Windows) or Option (Mac OS), and click to sample this area. Release the Alt/Option key. Then drag the rubber stamp tool to paint over the scratch.

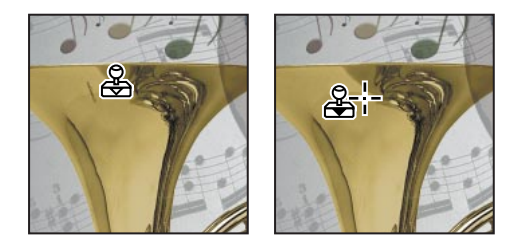

**9** Choose File > Save.

#### **Actions**

The Actions palette lets you combine a set of commands into a single command or *action* and then execute the action on a single file or multiple files within a folder. With the Actions palette, you can record, play, edit, and delete commands to easily automate common techniques.

Adobe Photoshop offers some ready-made actions you can run on a file or set of files. You'll use one of these actions to add a vignette effect to the image. But first, to get the best results from the vignette, you'll flatten the file's layers into one layer. Then you'll make a selection to set the vignette's border.

**1** Choose Layer > Flatten Image.

**2** Hold down the mouse button on the elliptical marquee tool, and drag to the rectangular marquee tool. Then click approximately 1/8 inch in from the upper left corner of the image, and drag diagonally to 1/8 inch in from the lower right corner.

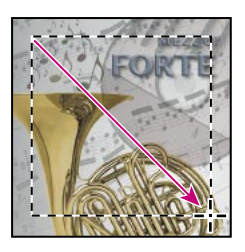

You can now apply the vignette action.

**3** To display the Actions palette, choose Window> Show Actions.

**4** In the Actions palette, select Vignette (selection) by clicking on its name.

**5** Click the Play button  $( \triangleright )$  at the bottom of the palette.

**6** In the Feather Selection dialog box, accept the default feather radius of 5 pixels, and click OK.

The action is then run on the image, creating the vignette.

**7** When the action is complete, choose Layer > Flatten Image, and in the dialog box click OK to discard the hidden layers.

# **Saving the file**

Because you may want to return to a version of the file with all its layers intact, you can use the Save As command to save the flattened file with a new name.

Choose File > Save As. Select a folder in which to save the file, enter a new filename, and click Save.

Note that you can save files in various formats, depending on how you plan to use the file. For example, you can save a file in JPEG format for display on the World Wide Web. (See About file formats in Chapter 14.)

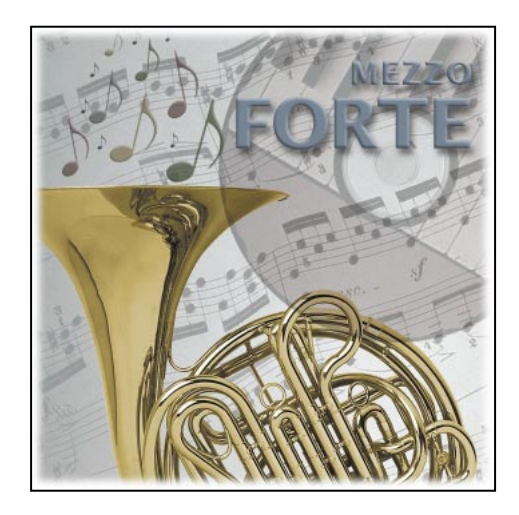

Congratulations, you've finished the tour. Continue experimenting by creating your own Photoshop artwork, or try some of the lessons on the Tutorial CD.